**School Organization Diagnosis Instrument** 

## 학교조직진단 시스템 사용자 설명서

충청북도교육청

학교조직진단 시스템 사용자 설명서

## 목차

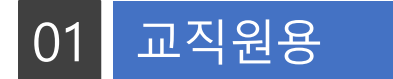

1. 학교조직진단 시스템 접속

2. 학교조직진단 설문응답

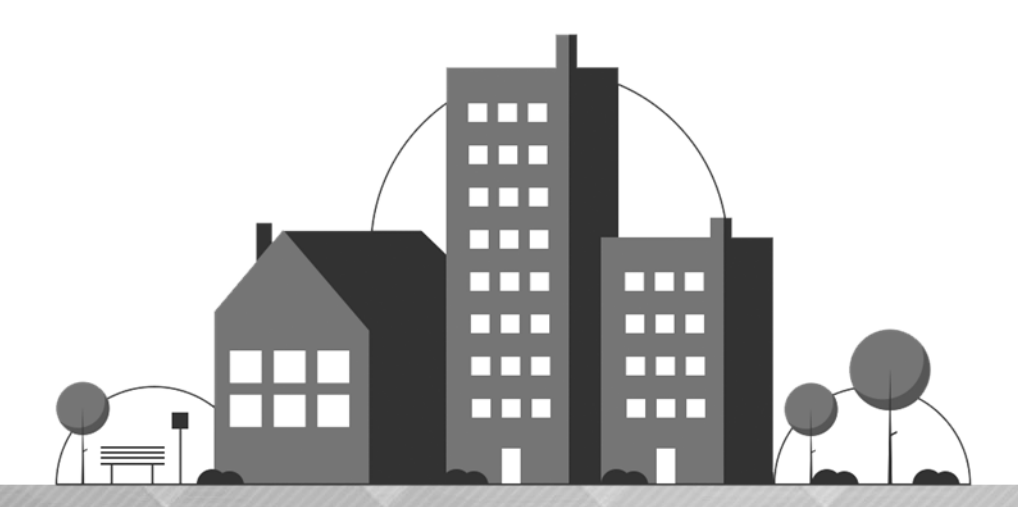

# 교직원용 01학교조직진단 시스템 사용자 설명서

1. 학교조직진단 시스템 접속 2. 학교조직진단 설문응답

## 1 학교조직진단 시스템 접속

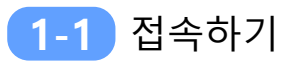

#### 학교조직진단 시스템 접속

ᆞ시스템 접속주소 : http://cbodi.cbe.go.kr/school/member\_login.php

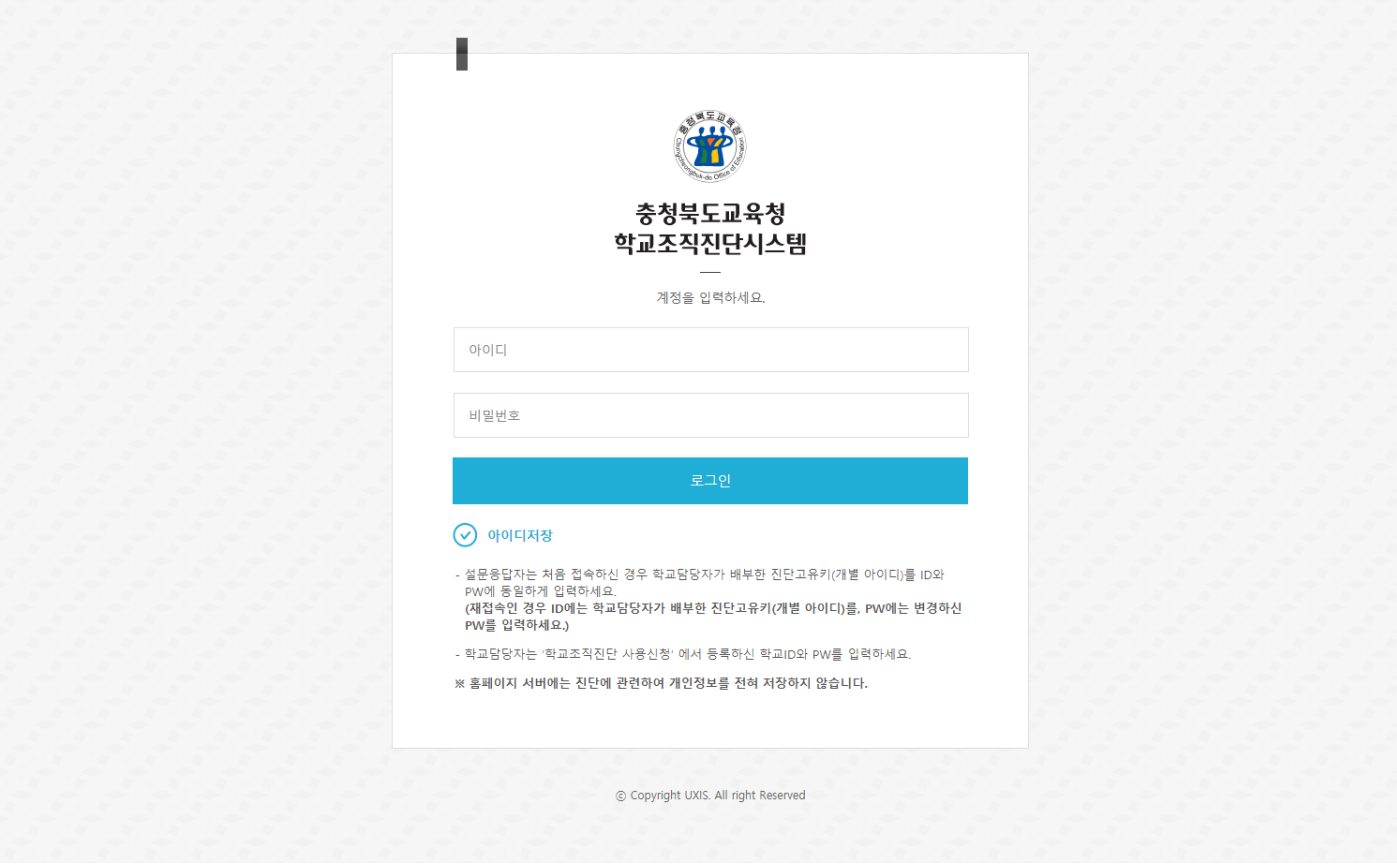

• 학교조직진단 시스템 교직원 key 계정으로 로그인

### 1 학교조직진단시스템 접속

**1-2** 비밀번호 변경

#### $\Box$  비밀번호 변경

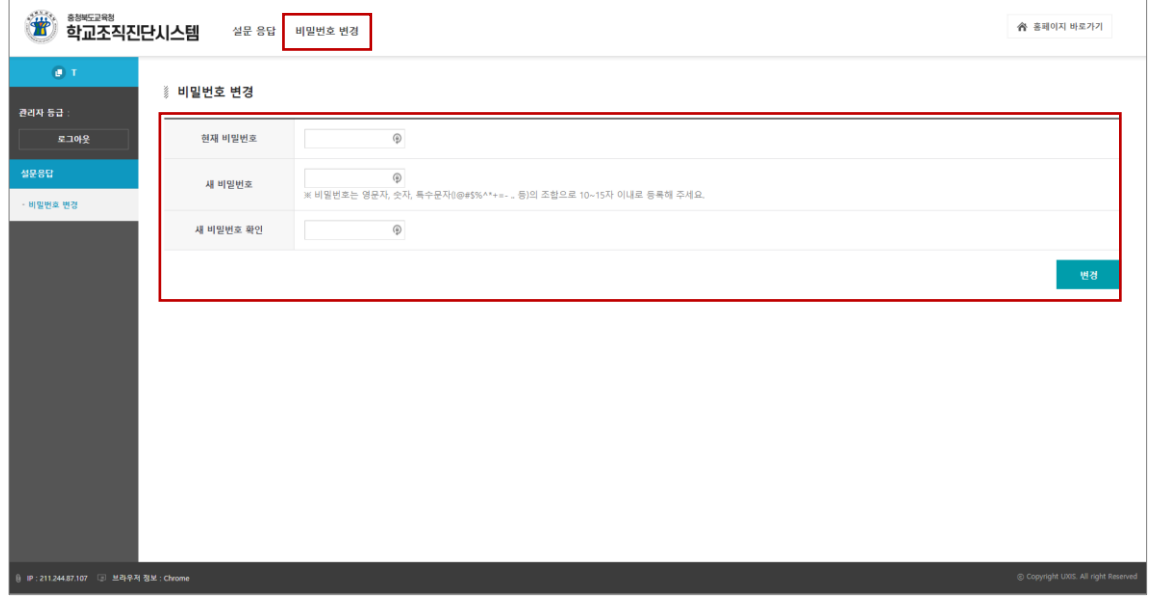

- (최초 접속 시) '비밀번호 변경' 화면이 자동으로 나타나면 비밀번호 변경
- 다음 번 접속 시 변경한 비밀번호로 접속해야 함. - 아이디에는 학교담당자에게서 받은 진단고유키(개별 아이디), 비밀번호에는 변경한 비밀번호 입력

※ 비밀번호 변경 화면은 홈페이지, 진단지 사정에 따라 생략될 수 있음 ※ 학교조직진단 시스템 화면 상단의 '비밀번호 변경' 메뉴를 클릭해서 비밀번호 변경도 가능

## 2 학교조직진단 설문응답

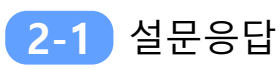

#### $\Box$  설문응답

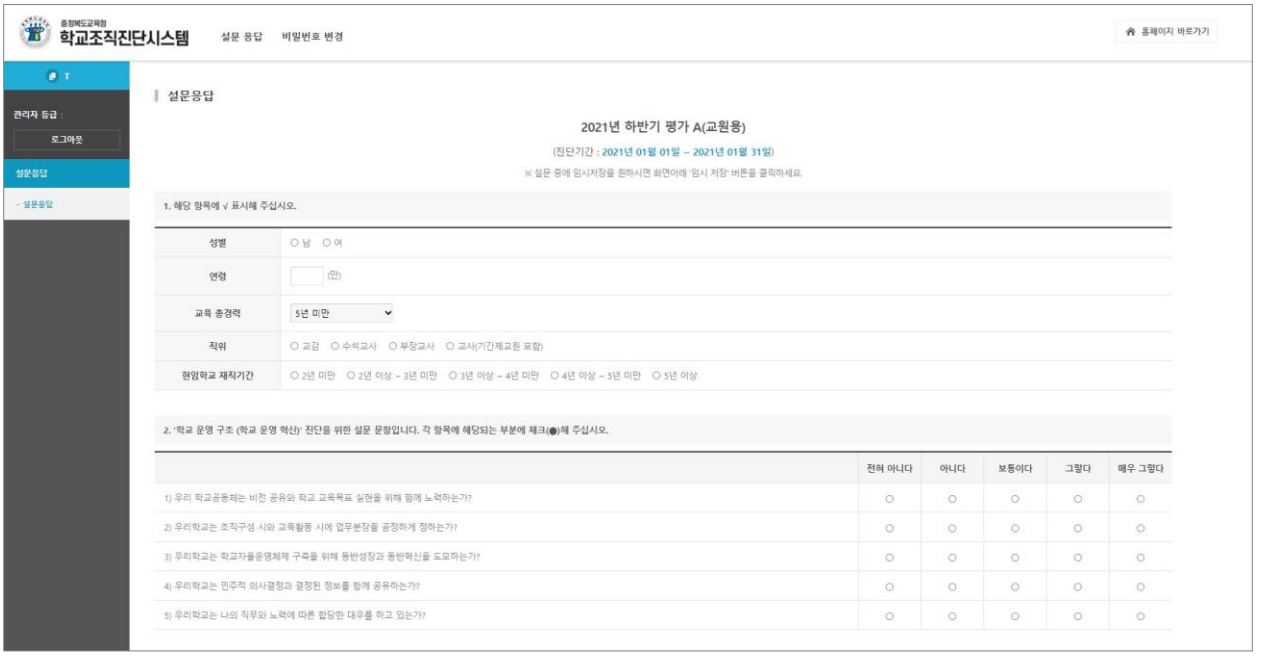

• 설문응답자의 **교원정보**를 입력하고 **설문응답**을 진행

#### 설문 완료 및 로그아웃

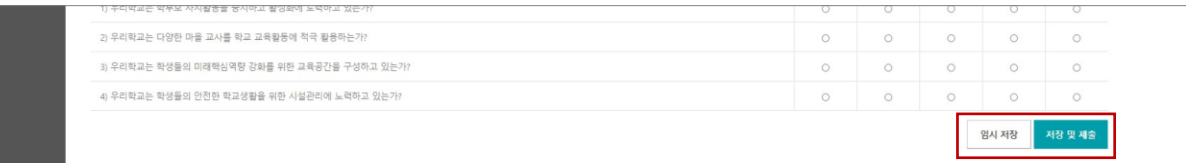

- 임시저장 : 모든 설문 문항의 설문이 100% 되지 않더라도 '**임시저장**'을 클릭하면 응답내용이 저장됨 (통계 반영 안됨.)
- 저장 및 제출 : 모든 설문 문항의 설문을 100% 완료 시 '**제출 및 저장**'을 클릭하면 응답내용이 저장됨 - 최종 제출저장 후에는 **자동으로 로그아웃** 되며 **설문내용 확인 및 수정 불가**

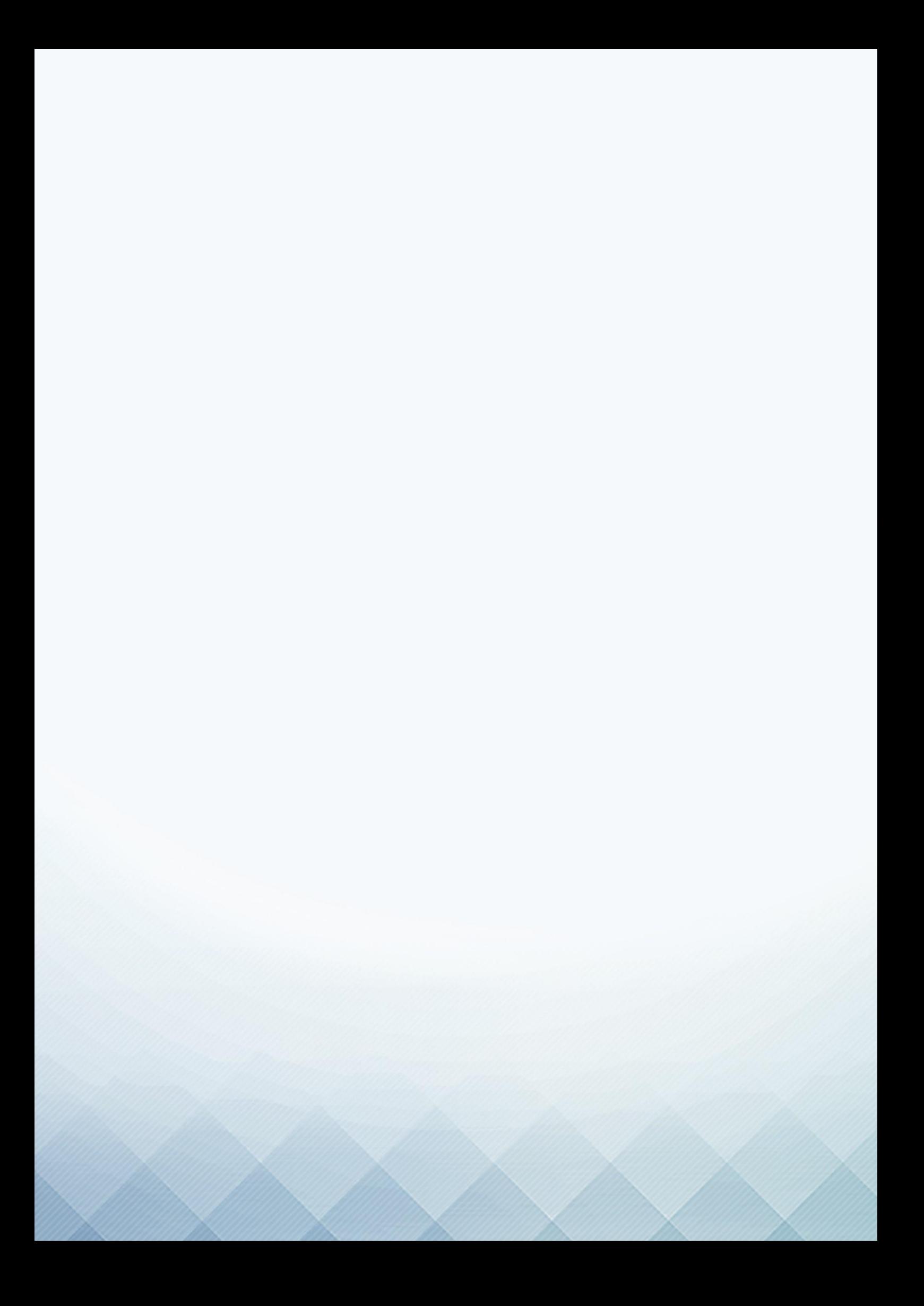